# **COMISIONES DE SERVICIOS: INSPECCIÓN EDUCATIVA 2023-2024**

### Índice

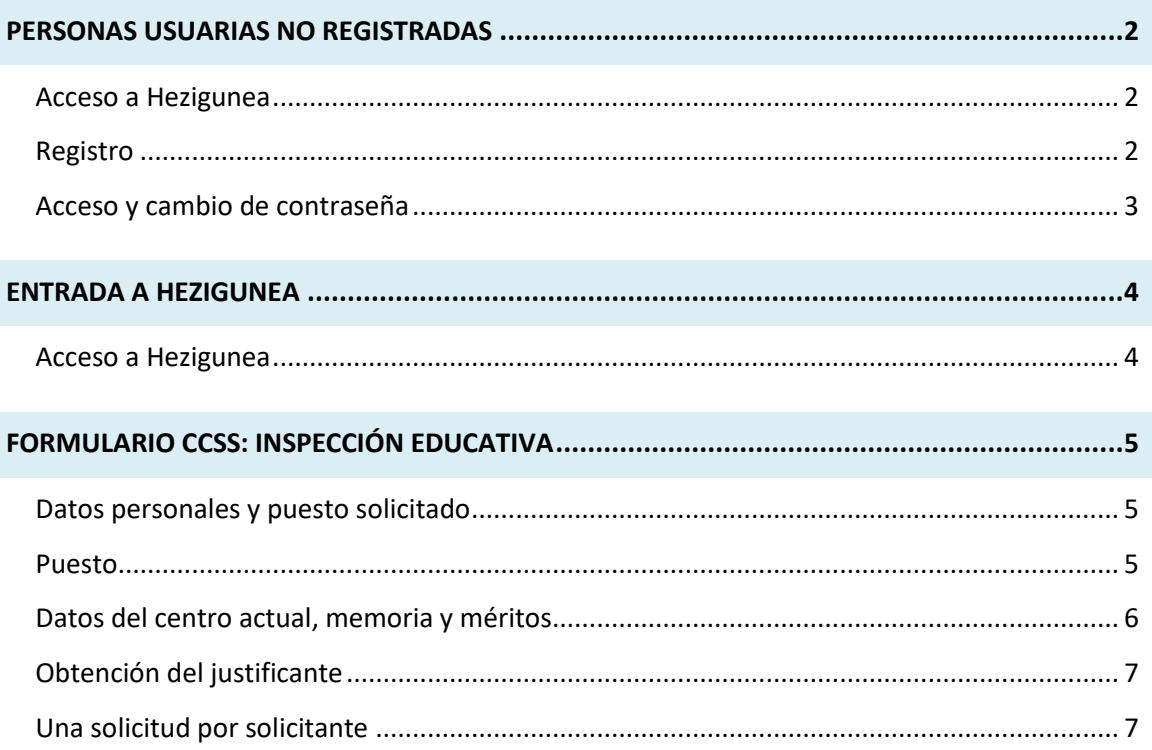

### <span id="page-1-0"></span>**PERSONAS USUARIAS NO REGISTRADAS**

#### <span id="page-1-1"></span>**Acceso a Hezigunea**

Link de acceso:<https://hezigunea.euskadi.eus/es/>

#### <span id="page-1-2"></span>**Registro**

Las personas usuarias, si no están registradas, deben registrarse accediendo desde el link "**Registrarme**".

Si ya está registrada, ha de ir al siguiente apartado.

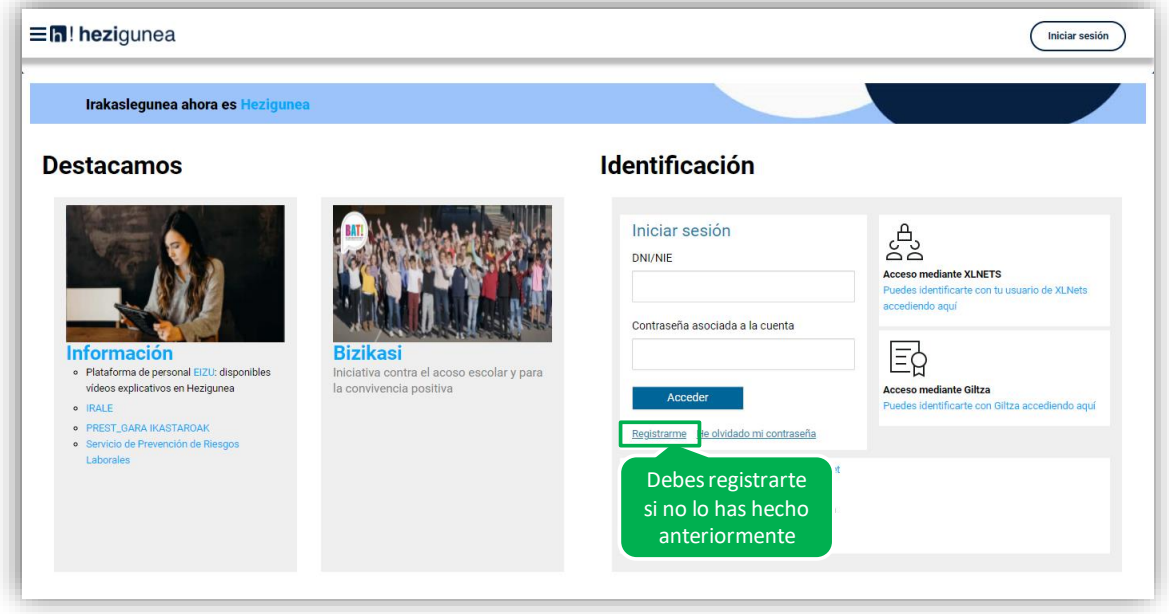

Se exige seleccionar tipo de documento (DNI/Permiso de residencia), introducir el número de la opción seleccionada, fecha de caducidad (en el caso del DNI) y por último fecha de nacimiento. Una vez rellenados todos los campos, se introduce el texto de verificación y después se confirma que todo es correcto mediante la opción "Confirmo que los datos…". Una vez todo quede correctamente cumplimentado, se procede a continuar.

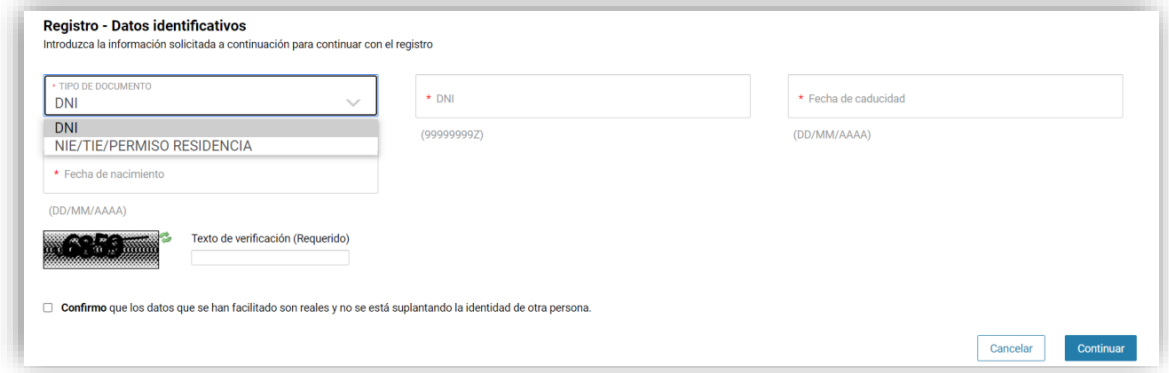

Se introduce el correo y el teléfono móvil, que será donde llegue el aviso de que ya ha quedado finalizado el registro.

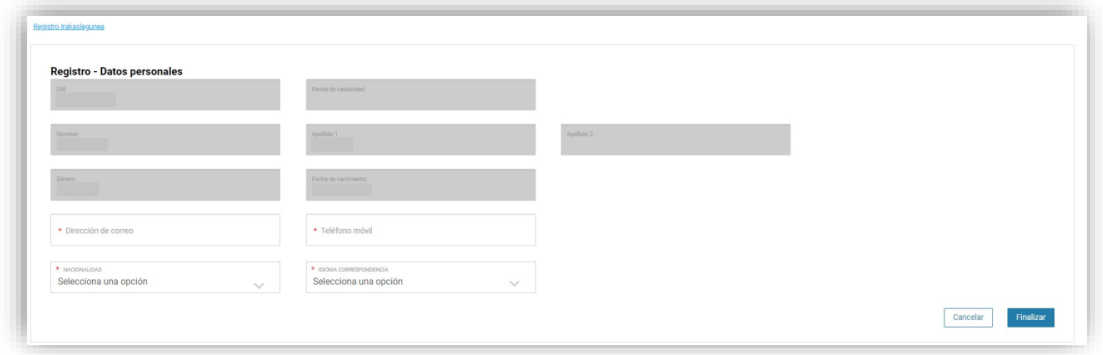

Entonces llegará el número de DNI y una contraseña (al correo introducido) que habrá que introducirse en un primer acceso.

#### <span id="page-2-0"></span>**Acceso y cambio de contraseña**

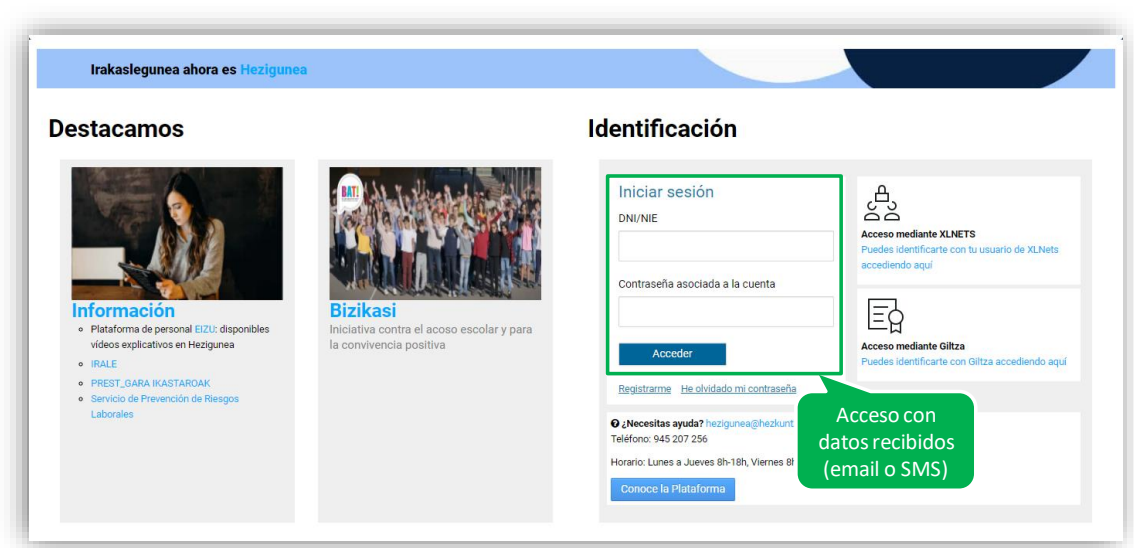

Se accede con los datos recibidos y aparecerá la opción de modificar la contraseña:

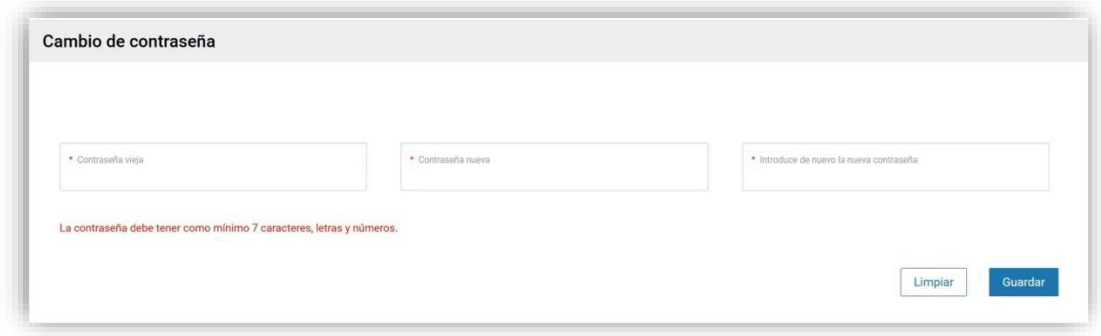

Una vez finalizado el proceso, quedará el registro finalizado, pudiendo ya accederse con la nueva contraseña.

### <span id="page-3-0"></span>**ENTRADA A HEZIGUNEA**

#### <span id="page-3-1"></span>**Acceso a Hezigunea**

Link de acceso:<https://hezigunea.euskadi.eus/es/>

La persona usuaria deberá introducir código de usuaria y contraseña para acceder a su espacio personal, o bien podrá acceder utilizando su código de usuaria XLNETs. Si no está registrada, ver apartado anterior.

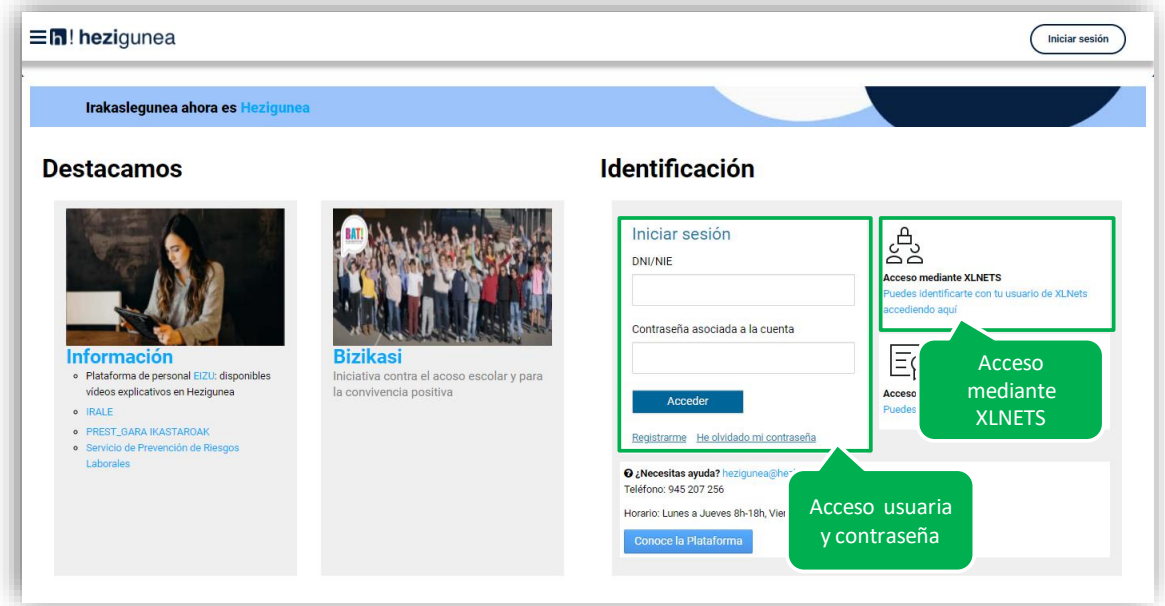

Una vez se identifique, verá su área personal, desde dónde podrá acceder al formulario de solicitud:

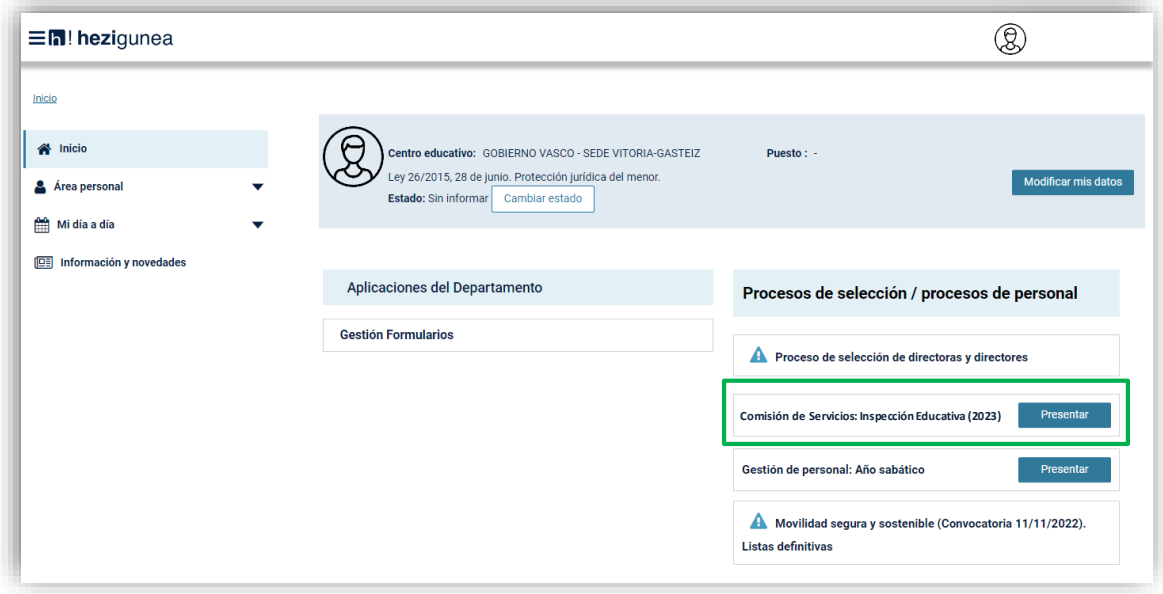

## <span id="page-4-0"></span>**FORMULARIO CCSS: INSPECCIÓN EDUCATIVA**

#### <span id="page-4-1"></span>**Datos personales y puesto solicitado**

Los datos correspondientes a DNI y apellidos y nombre se rellenan automáticamente con los datos de identificación.

El resto de campos de datos personales, excepto el PL acreditado, son obligatorios.

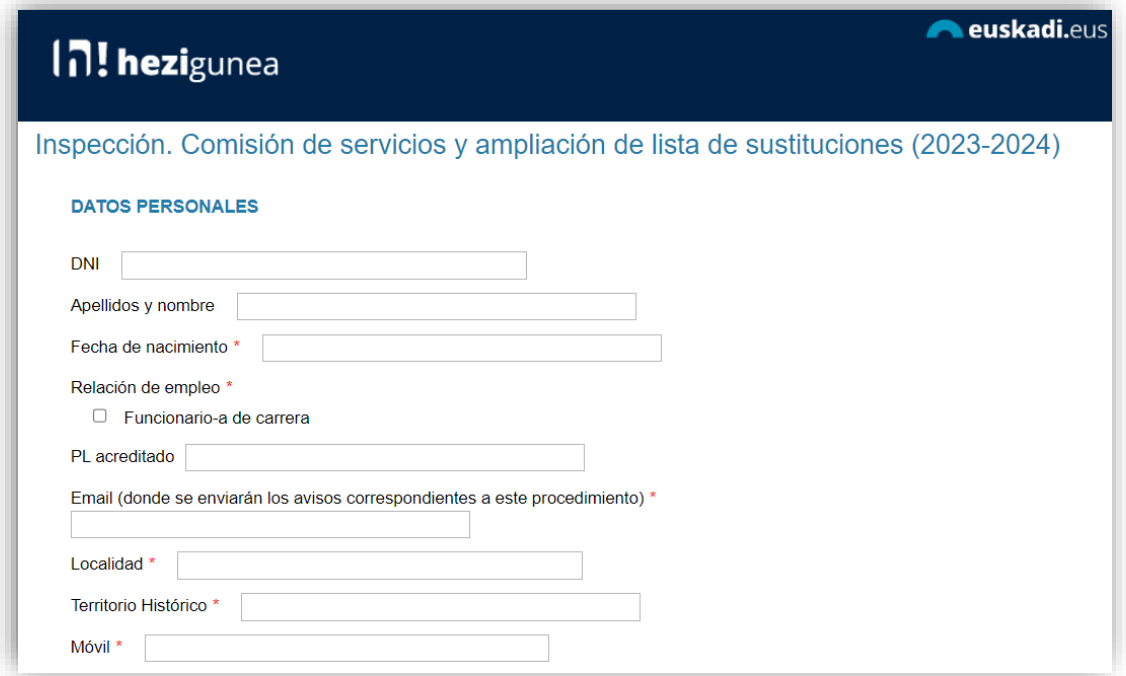

#### <span id="page-4-2"></span>**Puesto**

Se puede escoger la opción de cobertura de puestos y bolsa de trabajo, o únicamente bolsa de trabajo.

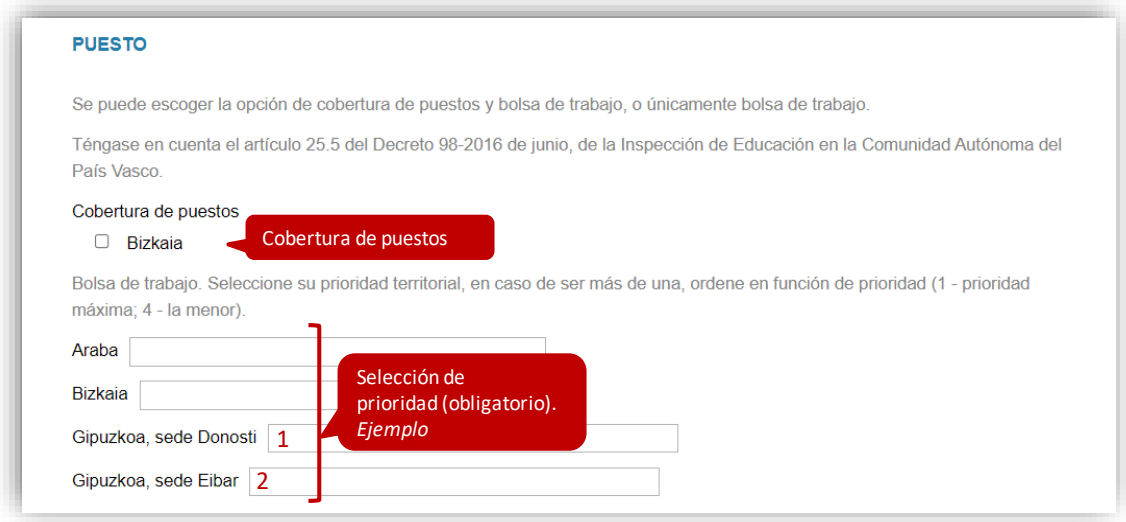

#### <span id="page-5-0"></span>**Datos del centro actual, memoria y méritos**

**Datos del centro**: el nombre de centro se recoge automáticamente.

**Memoria**: es obligatorio aportar la memoria para que posteriormente la Comisión de Valoración la puntúe a través de su defensa oral.

**Méritos**: no serán valorados los méritos no enumerados. Se aportará aquella documentación (copia auténtica) que no se encuentre registrada en la ficha de personal.

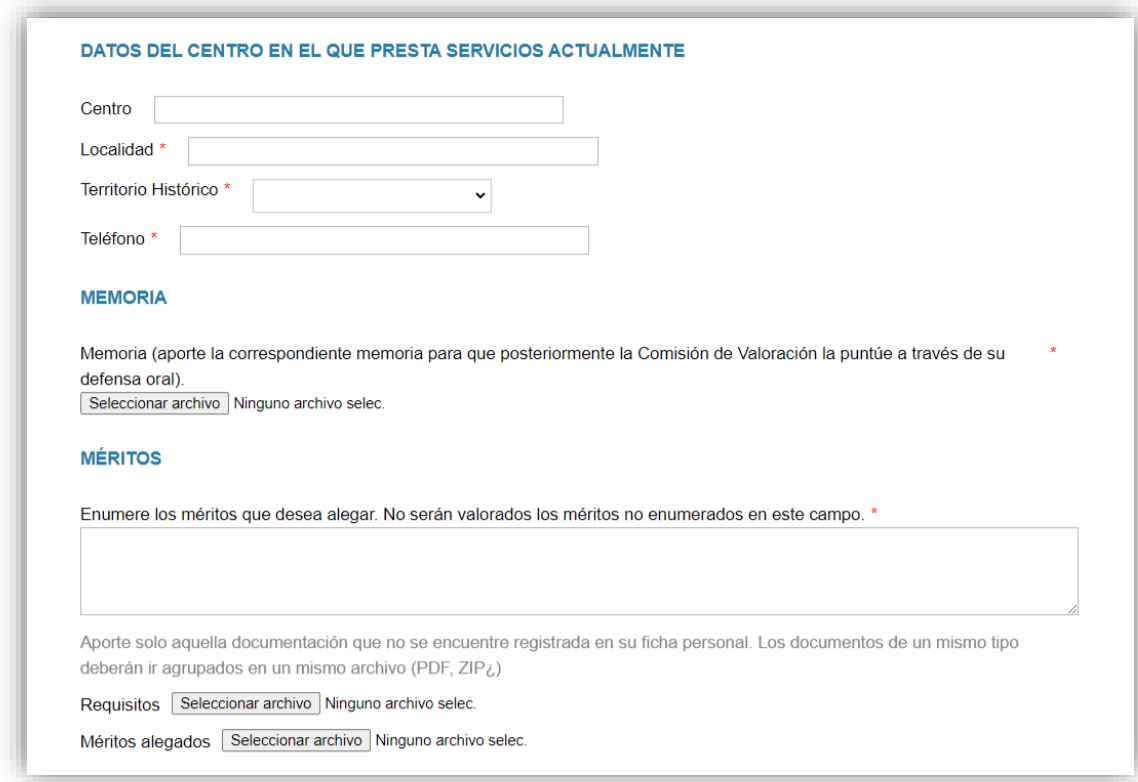

#### <span id="page-6-0"></span>**Obtención del justificante**

Una vez enviada la solicitud se muestra el justificante del envío realizado, incluyendo los datos de registro.

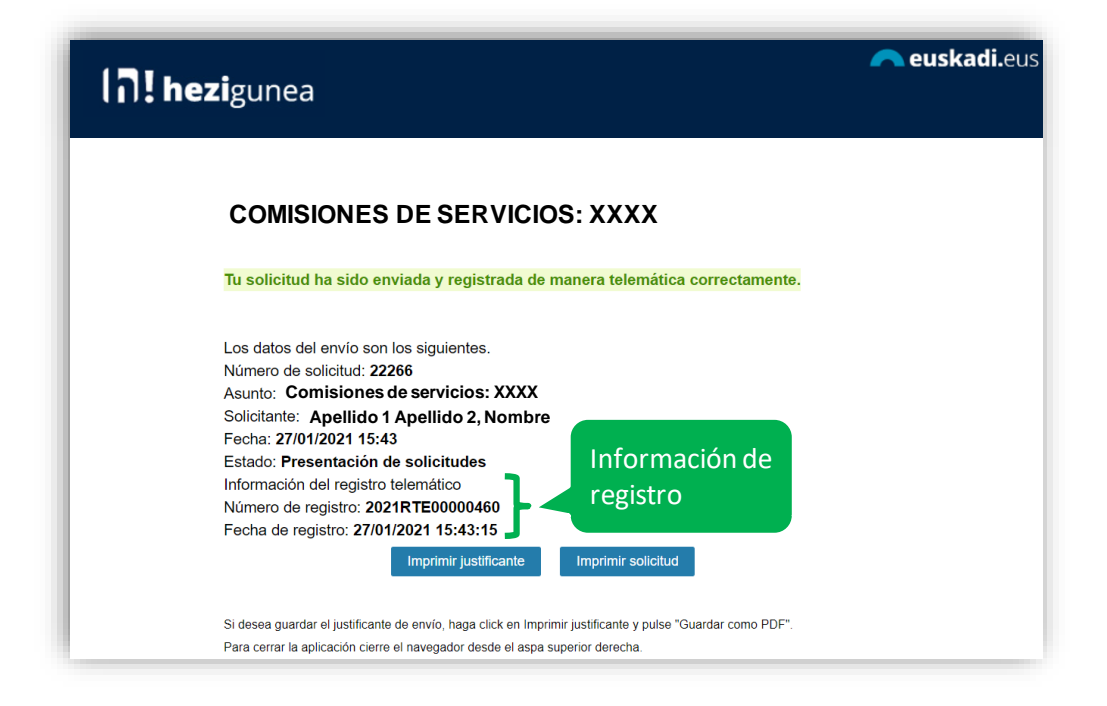

#### <span id="page-6-1"></span>**Una solicitud por solicitante**

Las personas candidatas sólo pueden realizar una única solicitud. Si intentan realizar una nueva solicitud les mostrará el siguiente mensaje:

**Ya has enviado una solicitud sobre este formulario. Puedes consultarla y/o realizar modificaciones en el apartado "Área Personal - Mis Solicitudes" de Hezigunea.**

En el apartado Área personal / Mis solicitudes de **Hezigunea** puede consultar la solicitud y modificarla en caso de que se encuentre en plazo de solicitud abierto.

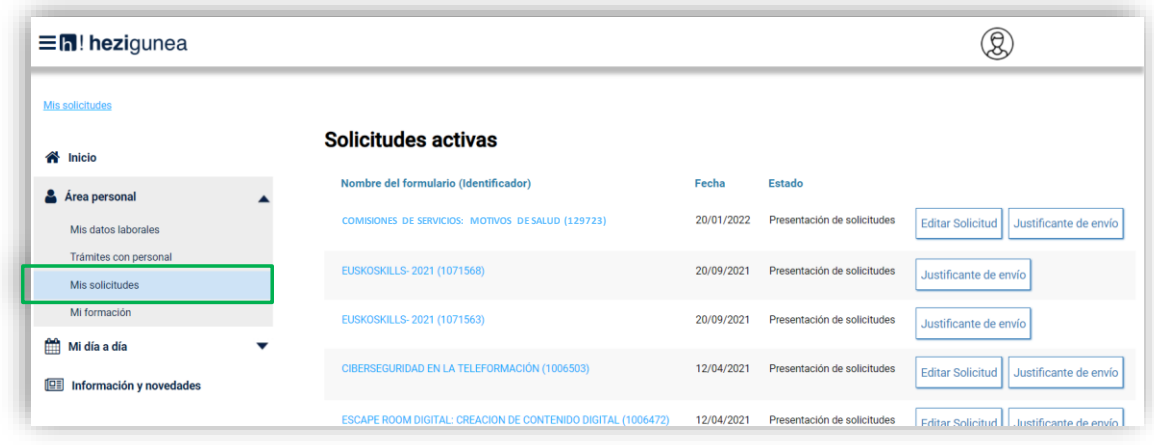